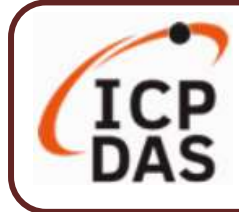

**v1.1 / 2024 年 2 月**

### **產品內容**

**產品內容包括本『快速上手指南』以及下列配件:**

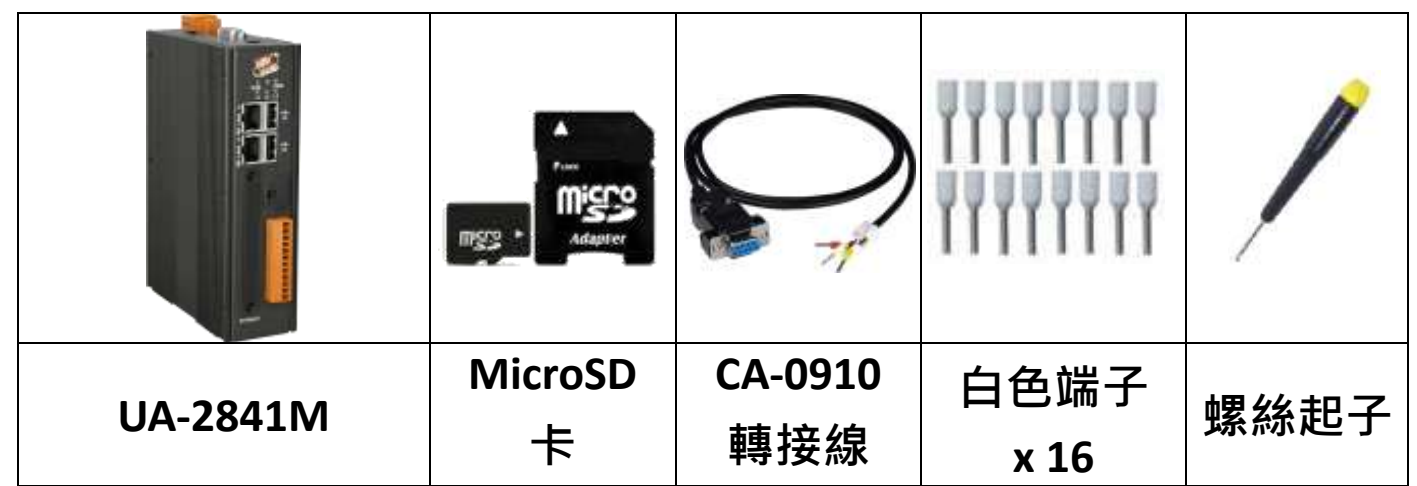

### **技術資源**

如何在 ICP DAS 網站上搜索 軟體、手冊和規格:

**行動版網站**

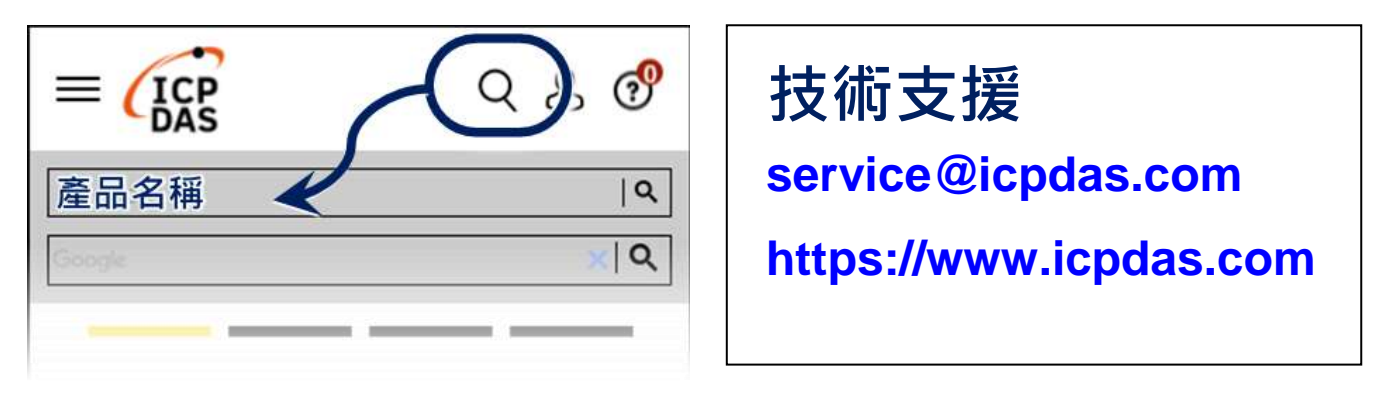

**一般網站**

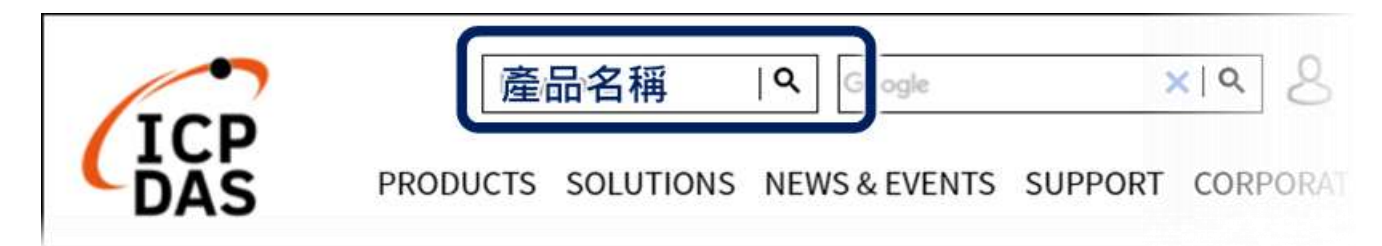

## **1. 前置作業準備**

請準備一台 UA-2800 (例如 UA-2841M), 及連線所需相關設備:

- **1. 電腦**: PC/NB 可連接網路與設定網路
- **2. 乙太網路集線器** (例如: NS-205A)
- **3. 電源供應設備**: **+12 ~ +48 VDC** (例如: MDR-60-24)

### **2. 硬體連接**

UA-2800 系列配有標準的 RJ-45 網路接口,請使用 **LAN1** 透過網 路集線器/交換器與 PC 連接, 也可直接連到 PC 的網路接口。

接上電源後,開機程序約等待【**1 分鐘】**,待 "RUN" "PWR" 燈 開始綠紅色閃爍則代表開機完成,可進行連線與設定。

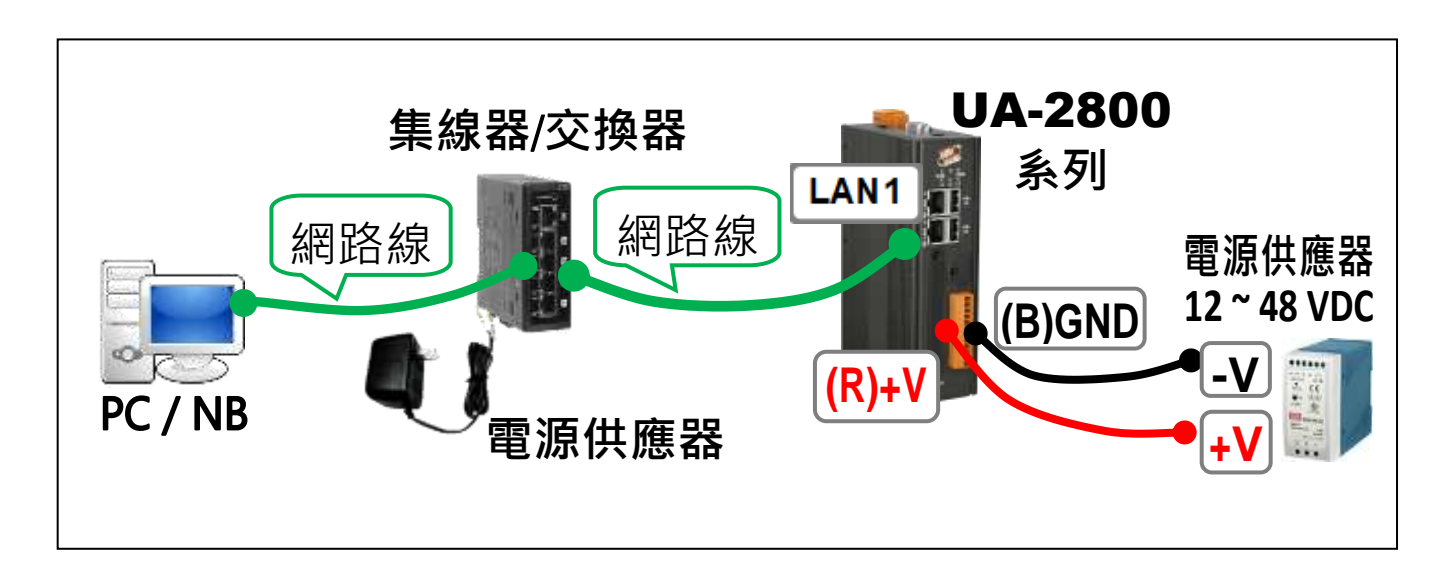

# **3. 網路連線**

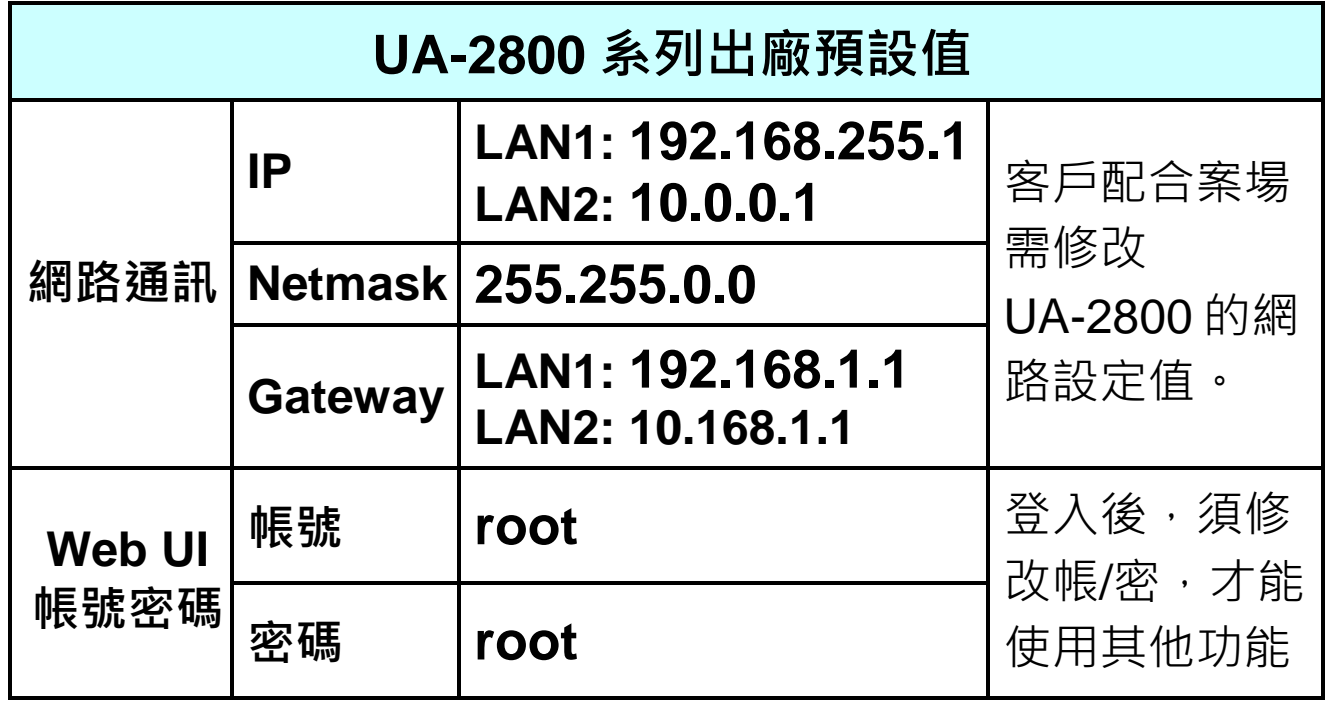

**1.** 修改 **PC** 的網路設定為與 UA-2800 的 **LAN1** 相同網路區段。 例: (請先記下 PC 網路設定值再進行修改, 後面須恢復設定)

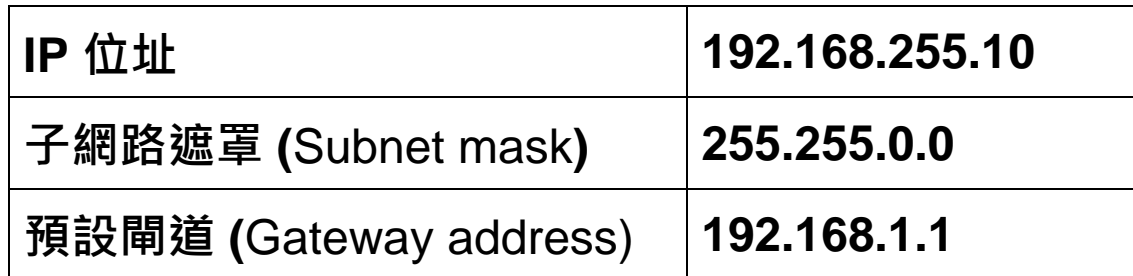

**2.** 檢查確認 UA 與 PC 已透過網路正確連接。開啟 PC 端網路瀏覽 器 (例: Chrome, IE …), 在網址列輸入 UA 出廠預設網址

**[http://192.168.255.1](http://192.168.255.1/)**,以預設帳號/密碼 **root** / **root** 登入。

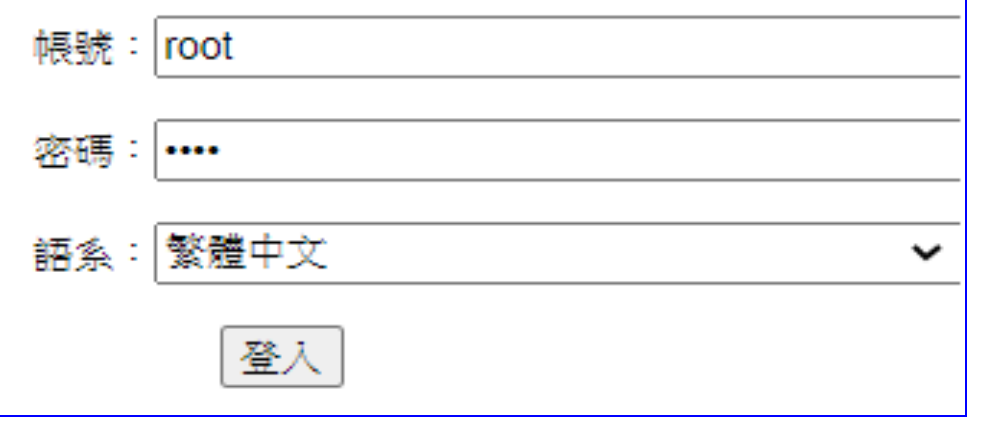

3. 登入後自動進入【系統設定】→【帳號設定】修改帳號密碼,

因資安設計,**未修改預設帳密,則無法使用其他功能**(灰色)。

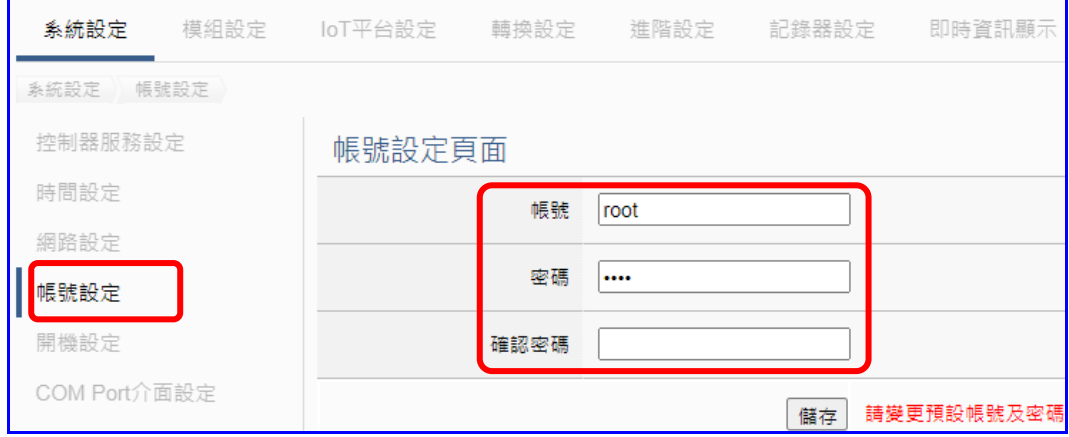

- 4. 至【系統設定】→【時間設定】檢查 UA 日期時間是否正確, 若與當地不符,請按需求**修改**或**設定自動校時**(參考手冊)。
- 5. 至【系統設定】→【網路設定】>【網路設定(LAN1)】 根據客戶實際整合系統的網路環境更改網路設定值。 設定完成,儲存成功,退出 Web UI。

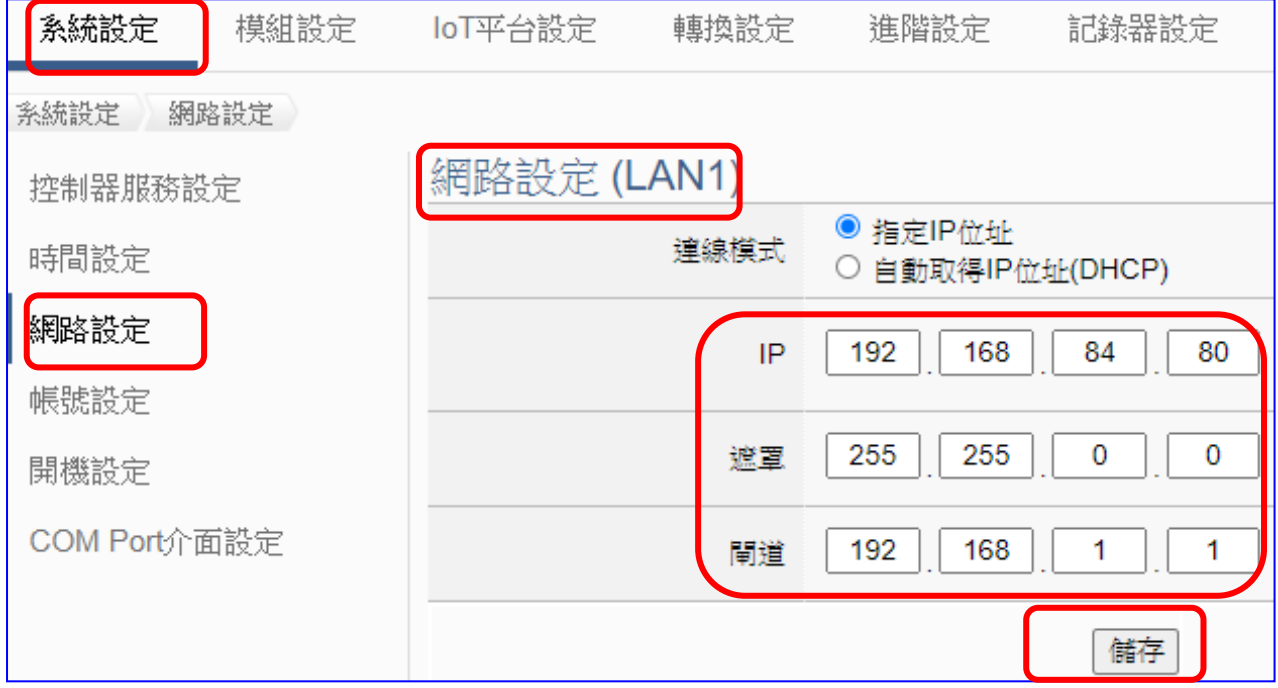

**6.** 恢復 PC 原網路設定值,在瀏覽器網址列輸入新設定的 **IP** 位 址,即可登入 UA-2800 的 Web UI 進行專案設定。